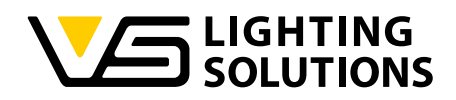

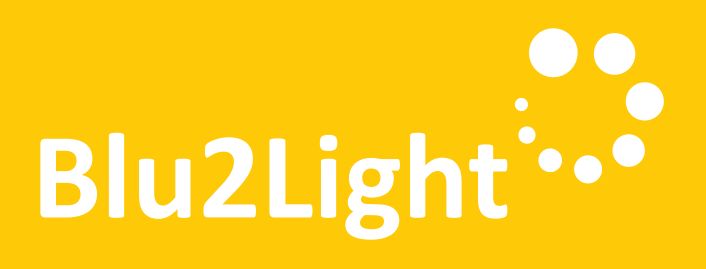

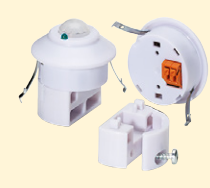

# **Manuel d'utilisation** LiNA Connect / LiNA Touch

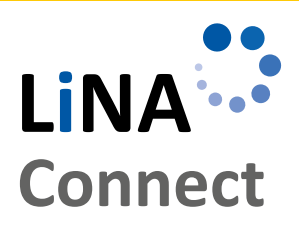

LINA<sup>:..</sup>

**Touch** 

**Programmer le système Blu2Light**

Avec LiNA Connect

**Utilise le système Blu2Light**

Avec LiNA Touch

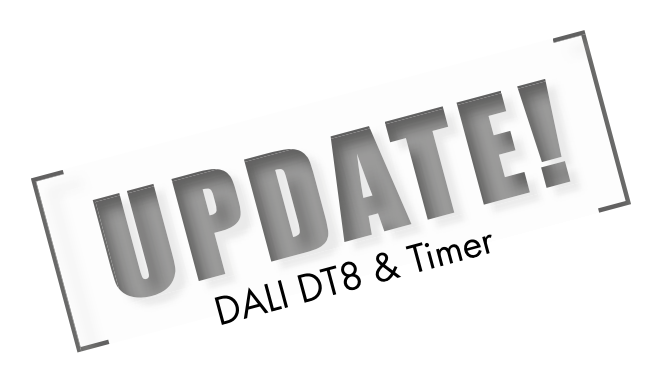

# MANUEL

POUR LA PROGRAMMATION ET L'UTILISATION DU SYSTÈME **BILI2LIGHT** 

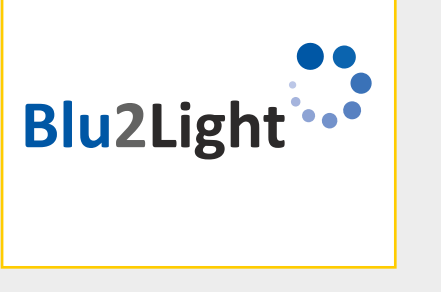

# **SOMMAIRE**

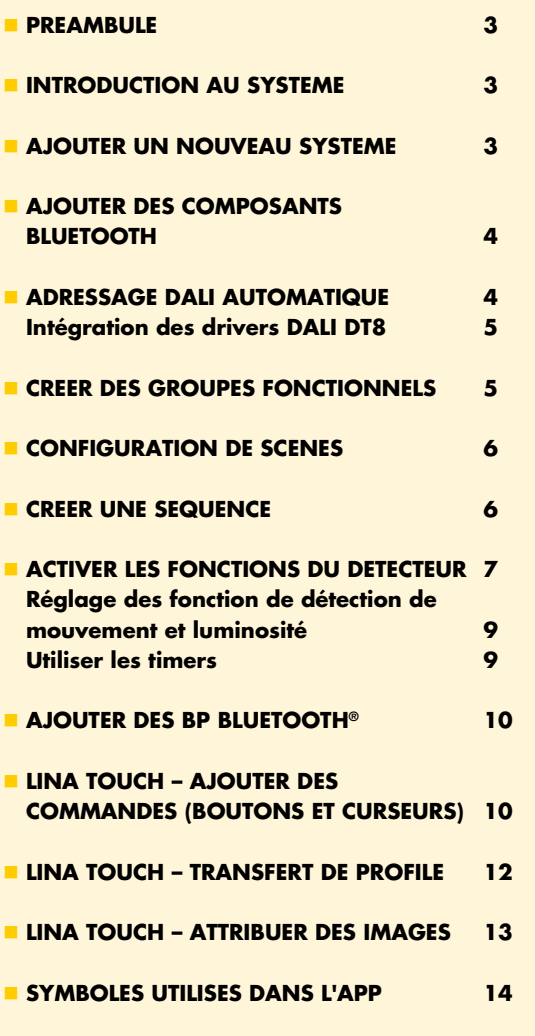

Nous vous remercions d'avoir choisi le système Blu2Light de Vossloh-Schwabe. Avant d'utiliser les produits, merci de lire ce manuel attentivement pour vous familiariser avec les fonctions du système.

Toute personne chargée de la configuration, de la mise en service, de l'exploitation, de la maintenance et de la réparation du système doit:

- doit être qualifiée et
- respectez scrupuleusement les dispositions de ce manuel d'utilisation.

#### **Symboles utilisés dans ce manuel**

Les symboles suivants sont utilisés dans ce manuel d'utilisation pour expliquer les procédures, les limitations, les précautions de sécurité et les instructions à respecter pour des raisons de sécurité.

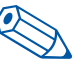

Indique un conseil utile pour une manipulation simple.

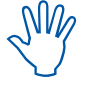

Indique des informations importantes permettant un fonctionnement du système sans problème.

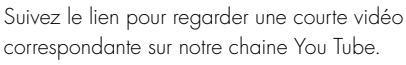

#### **MENTION LEGALE**

#### **Marques déposées**

- Les logos Vossloh-Schwabe Blu2Light sont des marques déposées de Vossloh-Schwabe Deutschland GmbH.
- Les autres produits et noms de société mentionnés dans ce manuel peuvent être des marques commerciales d'autres sociétés.

#### **Droit d'auteur**

© Copyright 2018 par Vossloh-Schwabe. Tous les droits sont réservés. Sans le consentement écrit préalable de Vossloh-Schwabe, aucune partie de ce document ne peut être reproduite ou transmise sous quelque forme que ce soit ou de quelque manière que ce soit, qu'elle soit électronique ou mécanique; ni sous forme de photocopies ni aucun autre type de document, ni utiliser aucun système de stockage ou de restauration d'informations.

 $\overline{2}$ 

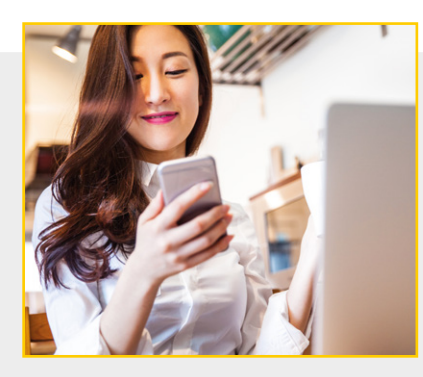

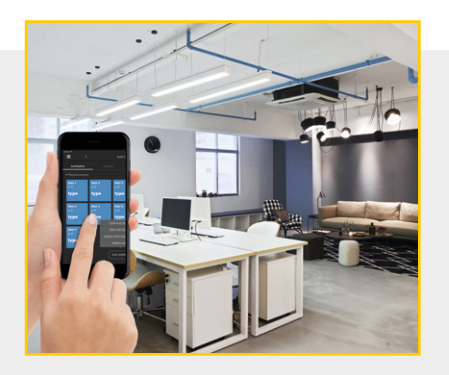

#### **PREAMBULE**

#### **Blu2Light – Gestion intelligente d'éclairage, sans fil**

Blu2Light est le premier système de technologie Bluetooth® complètement ouvert et sans fil avec une fonctionnalité de maillage pour le marché de l'éclairage professionnel. Outre de nombreuses fonctions de contrôle de la lumière, le système offre également une valeur ajoutée IoT et une sécurité maximale du système.

#### **LiNA – Application de configuration et d'utilisation**

La configuration du système Blu2Light nécessite une tablette et l'application LiNA Connect. Les luminaires configurés à l'aide de Blu2Light sont ensuite utilisés à l'aide de l'application LiNA Touch, que vous devrez également installer sur votre smartphone ou votre tablette.

#### **Télécharger l'application**

À l'heure actuelle, les deux applications sont disponibles dans les versions iOS à partir de l'App Store. La version Android de LiNA Touch devrait être disponible via Google Play à partir de l'automne 2019.

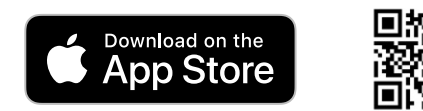

#### **INTRODUCTION AU SYSTEME**

Une fois que vous avez téléchargé avec succès LiNA Connect et LiNA Touch depuis l'App Store, ouvrez LiNA Connect pour commencer à programmer le système Blu2Light.

Une fenêtre de démarrage s'ouvrira avec deux options. Vous pouvez maintenant choisir de passer directement pour lancer la programmation via **GO TO OVERVIEW** ou obtenir des informations détaillées sur le processus de programmation via **WALK ME THROUGH...** 

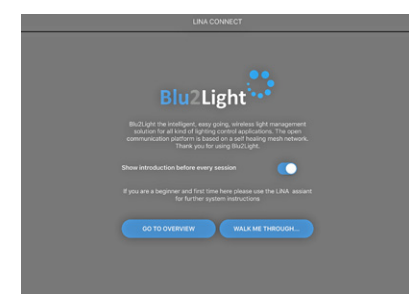

#### **CREER / AJOUTER UN NOUVEAU SYSTEME**

Si vous choisissez de commencer immédiatement à programmer, vous accédez directement à la vue d'ensemble du système, qui contient tous les systèmes Blu2Light déjà créés et vous permet d'en ajouter de nouveaux.

Utilisez le bouton  $\bigoplus$  dans le coin inférieur droit pour ajouter un nouveau système. Une fenêtre contextuelle s'ouvre dans laquelle vous pouvez attribuer un nom au nouveau système.

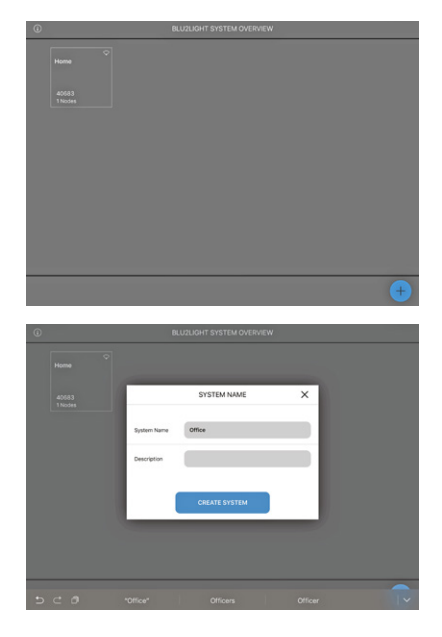

Une fois que vous avez attribué un nom (exemple ici avec "Office"), vous pouvez enregistrer le nouveau système à l'aide du bouton tactile **CREATE SYSTEM** . Le nouveau système que vous venez d'ajouter apparaîtra alors dans la vue d'ensemble du système.

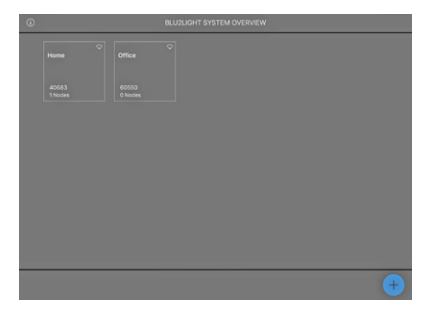

#### **AJOUTER DES COMPOSANTS BLUETOOTH®**

Sélectionnez maintenant le système que vous venez de créer en appuyant sur la vignette (exemple: "Office"). Ce système sera initialement vide. C'est la section dans laquelle vous devez ajouter tous les périphériques Bluetooth® (MultiSensor XS ou XL, Connect ME) avec le bouton +

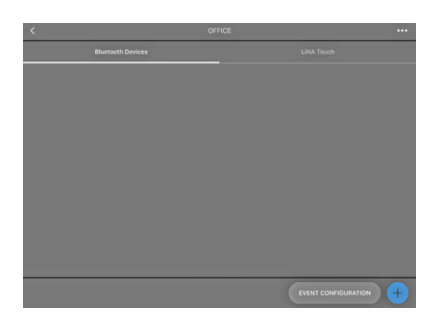

Dès que vous aurez cliqué sur le bouton  $\Box$ , l'appareil photo de votre tablette sera activé. Scannez maintenant le code QR du périphérique Bluetooth® correspondant. Des commentaires s'afficheront une fois que l'appareil photo aura capturé le QR code.

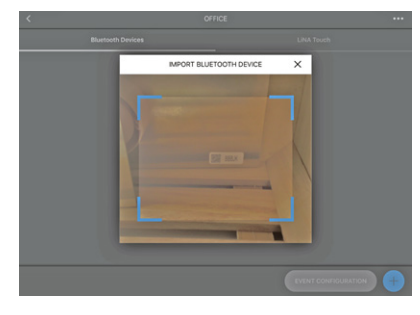

Un carré **vert** apparaît si le QR code a été capturé et que le périphérique Bluetooth® n'est actif sur aucun autre système. Si le carré est affiché en **orange**, le périphérique Bluetooth® est déjà actif dans un autre système et devra d'abord en être retiré avant de pouvoir être ajouté à un nouveau système.

Si un carré **rouge** apparaît, le QR code n'est pas disponible, ce qui signifie que l'appareil ne peut pas être intégré

Si le scan a réussi, une fenêtre contextuelle s'ouvre dans laquelle vous pouvez attribuer un nom au périphérique Bluetooth® et indiquer le numéro de série (QR code) correspondant. En cliquant sur **CONTINUE** le périphérique Bluetooth® sera ajouté au système.

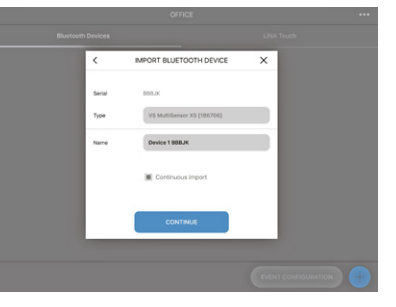

La vignette qui représente le périphérique dans le système apparaît en **bleu** si le périphérique est adressable, c'est-à-dire si une tension est appliquée et que la connexion Bluetooth® a été établie. La vignette apparaît en **gris** si le périphérique Bluetooth® n'est pas connecté à une source de tension ou en cas d'échec de la connexion Bluetooth®.

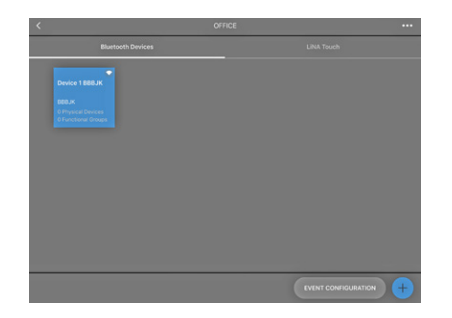

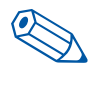

**ASTUCE**: les appareils Bluetooth® ne doivent pas nécessairement être connectés ou allumés pour être intégrés dans le système.

Votre appareil Bluetooth® aura ensuite été ajouté avec succès et sera prêt pour la configuration. Dès que vous appuyez sur le périphérique Bluetooth® que vous souhaitez configurer, un menu apparaît dans votre application avec les cinq options suivantes: Luminaires, Scènes, Séquences, Sensors et Switches (= BP).

Vous vous trouvez maintenant dans la fenêtre de configuration, dans laquelle vous devrez créer et configurer toutes les fonctions telles que les scènes, les séquences et les commutateurs. En outre, l'adressage automatique DALI est lancé ic.

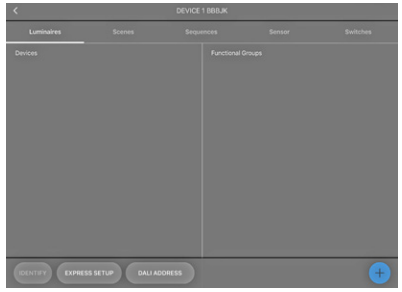

#### **ADRESSAGE DALI AUTOMATIQUE**

Commençons par l'adressage automatique DALI, que vous devez sélectionner via **DALI ADDRESSING** dans le menu. Vous pouvez choisir parmi trois options d'adressage différentes:

- Clear & Search (= effacer et rechercher)
- Search only new (=chercher uniquement les nouvelles adresses)
- Keep & Search (=garder et rechercher)

"Search only new" et "Keep & Search" sont spécialement conçus pour mettre à jour l'adressage DALI une fois que l'adressage DALI a déjà été effectué. Pour l'adressage DALI initial, veuillez utiliser "Clear & Search". Dès que vous avez activé le bouton, une "molette de recherche" apparaît. L'adressage DALI sera alors effectué.

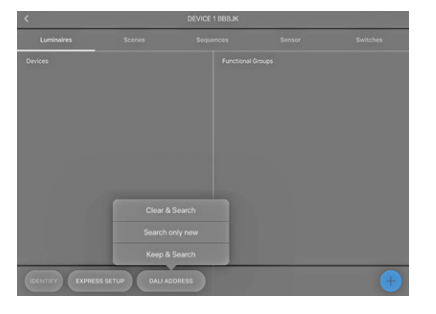

 $\Delta$ 

Une fois l'adressage DALI terminé, tous les luminaires et/ou appareils DALI trouvés apparaissent à l'écran sous forme de carreaux bleus. En appuyant sur **IDENTIFY** , vous pouvez identifier tous les luminaires et/ou périphériques DALI pour les ajouter à votre système Blu2Light. Cliquer sur une vignette permet une identification individuelle.

Une identification réussie est confirmée de deux manières:

- 1. un symbole de luminaire apparaîtra dans la vignette sélectionnée dans l'application et
- 2. en tant qu'indication lumineuse, le luminaire respectif commencera à clignoter.

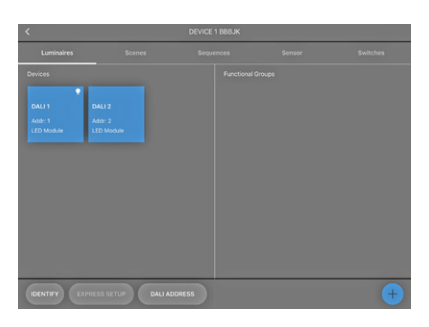

Un appui plus long sur la vignette ouvre une fenêtre dans laquelle vous pouvez attribuer un nom au luminaire.

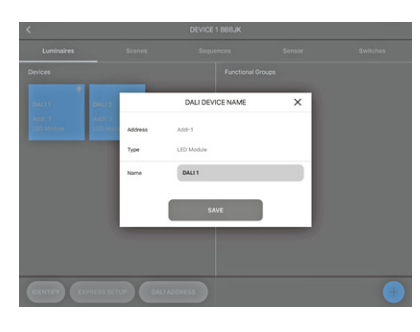

Nommer les luminaires que vous avez ajoutés au système permet de compléter la recherche des luminaires.

#### **Intégration des drivers DALI DT8**

Blu2Light vous permet également d'intégrer des drivers DALI DT8. Le contrôle de couleur DT8 offre l'avantage de pouvoir contrôler plusieurs canaux de couleur avec une seule adresse. Blu2Light prend en charge les types DT8 suivants selon l'IEC 62381 ED1 (ED2 non supporté):

- Tc pour 2 canaux (CW / WW)
- X-Y pour 3 canaux (RVB)

Une fois qu'ils ont été adressés, les périphériques DT8 sont affichés avec leur ID respectif dans la mosaïque de périphérique DALI.

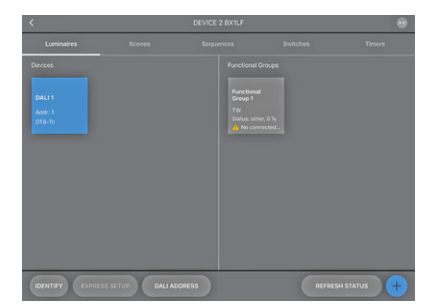

L'affectation à un groupe fonctionnel de type DT8 est effectuée de manière correspondante.

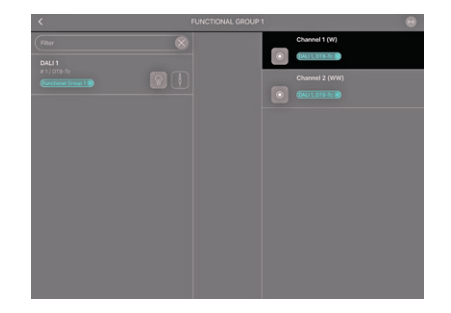

À partir de ce moment, les périphériques DT8 peuvent être liés et utilisés comme tout autre driver DALI dans le système Blu2Light.

#### **CREER DES GROUPES FONCTIONNELS**

pourrez ensuite spécifier le type et le nom du groupe.

Cliquez sur **+** dans le coin inférieur droit inférieur pour assigner vos luminaires à un groupe fonctionnel. Une fenêtre s'ouvrira et vous

Le type respectif d'un groupe fonctionnel dépend de quel type de luminaire vous utilisez. Choisissez parmi les types de luminaires suivants:

- Single (1 canal)
- Colour Tune (2 canaux)
- RGB (3 canaux)
- RGBW (4 canaux)
- RGBWA (5 canaux)
- RGBWAF (6 canaux)

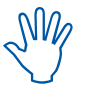

Lors de la création d'un groupe fonctionnel, vous regroupez vos luminaires conformément aux exigences d'éclairage.

 Cela signifie regrouper les luminaires, par exemple, en fonction de leurs fonctions de distribution spatiale et d'éclairage.

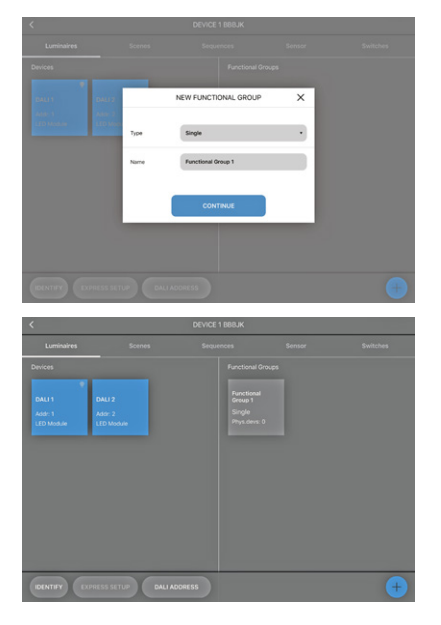

Maintenant que vous avez sélectionné un type, vous pouvez affecter des luminaires à votre groupe. Appuyez sur le groupe fonctionnel correspondant pour le sélectionner, après quoi vous trouverez tous les luminaires DALI connectés à gauche et les différents canaux à droite. Dans cet exemple, "Single" a été sélectionné comme type, raison pour laquelle un seul canal est affiché du côté droit.

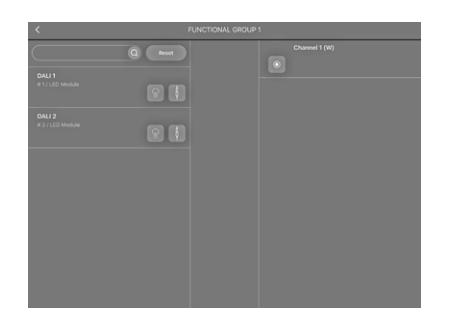

Utilisez maintenant le "glisser-déposer" pour lier les luminaires de votre choix à ce groupe fonctionnel. En cas de succès, vous trouverez une entrée à la fois du côté des luminaires et du côté du ou des canaux respectifs.

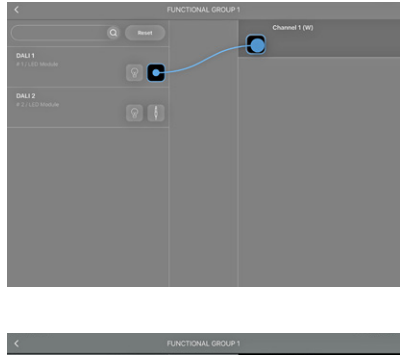

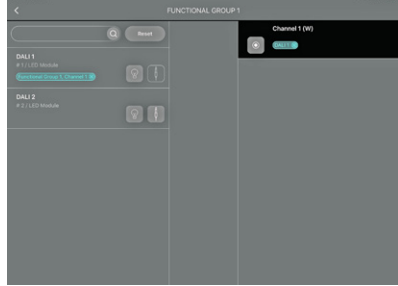

## **CONFIGURATION D'UNE SCENE**

Après avoir regroupé les luminaires connectés, vous pouvez passer à la configuration de scène. Pour cela, vous devez sélectionner "Scenes".

 $\overline{\mathbf{o}}$ 

"Scene 1" est toujours présent, bien que non configuré, par défaut. Le premier curseur coulissant du configurateur de scène, "Brightness", vous permet de régler la luminosité générale d'une scène d'éclairage. Le curseur est réglé sur 50% par défaut et vous permet de limiter la luminosité de chaque canal.

Pour attribuer un nom à une scène déjà créée, appuyez longuement sur cette scène, puis une fenêtre contextuelle s'ouvrira. Après confirmation sur **SAVE** , la fenêtre se fermera à nouveau. Le nouveau nom de la scène apparaîtra dans la colonne de gauche.

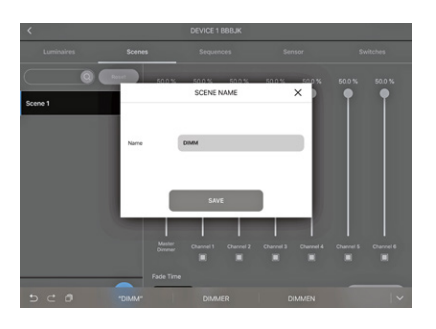

Pour ajouter une nouvelle scène, utilisez le symbole (+ comme précédemment. Une fenêtre dans laquelle vous pouvez attribuer un nom à la scène apparaît alors directement. En utilisant les différentes commandes coulissantes, vous pouvez ensuite configurer la nouvelle scène que vous venez de créer.

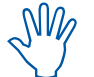

Activez uniquement le nombre de canaux ("channels") dont vous avez besoin pour la scène.

Vous pouvez désactiver tout canal non requis en décochant la case située sous les curseurs. Si la case est cochée, le canal est actif. Si cette case n'est pas cochée, le canal est inactif.

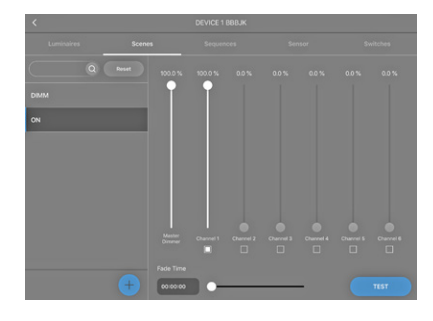

### **CREER UNE SEQUENCE**

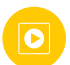

Cette fonction vous permet de créer une séquence composée de différentes scènes. Pour cela, vous devez sélectionner "Sequence" dans le menu. Ensuite, utilisez le symbole **+** pour créer une nouvelle séquence. Une fenêtre s'ouvrira dans laquelle vous pourrez attribuer un nom à la séquence et l'enregistrer en un clic sur **CREATE SEQUENCE** Cette nouvelle séquence apparaîtra alors sous forme de carré bleu dans l'aperçu de votre séquence.

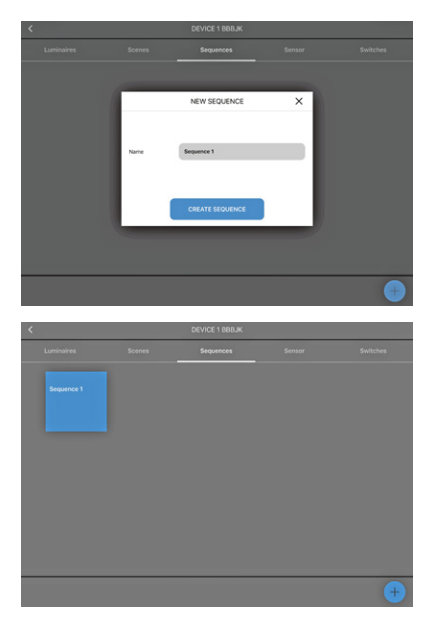

Tapez sur la séquence que vous souhaitez configurer, après quoi le configurateur de séquence s'ouvrira. Vous verrez les scènes (par exemple, ON, OFF, DIMM) que vous avez créées à gauche. Maintenant, faites glisser les scènes de votre choix sur le côté droit pour créer la séquence.

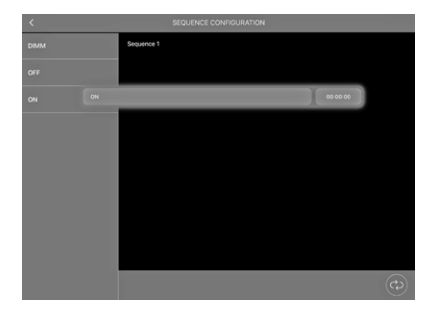

Après avoir ajouté toutes les scènes souhaitées à votre séquence, vous devez définir une durée pour chaque étape en appyant sur **00:00:00** . Un curseur apparaît alors avec lequel vous pouvez définir le temps d'exécution de chaque étape.

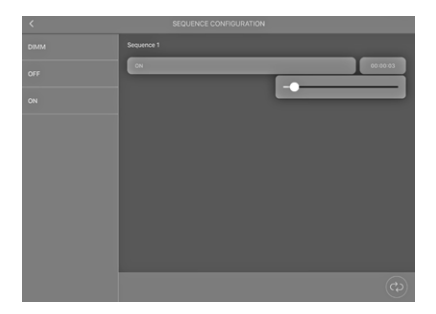

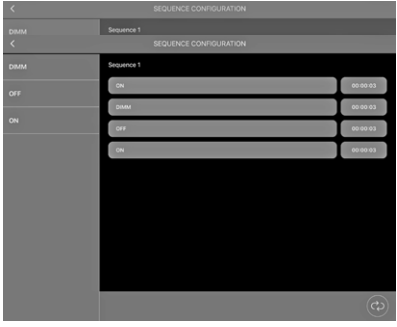

#### **ACTIVATION FONCTIONS DETECTEUR**

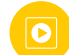

Sélectionnez l'onglet "Sensor" pour trouver les fonctions respectives sur le côté gauche. Deux fonctions sont disponibles:

- mouvement
- luminosité

Choisissez la fonction que vous souhaitez activer à gauche et faites glisser le curseur vers la droite. La ou les fonctions (mouvement et/ou luminosité) sont maintenant activées.

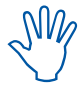

Les réglages des deux fonctions ne peuvent être ajustés que lorsque les capteurs ont été liés à des groupes fonctionnels.

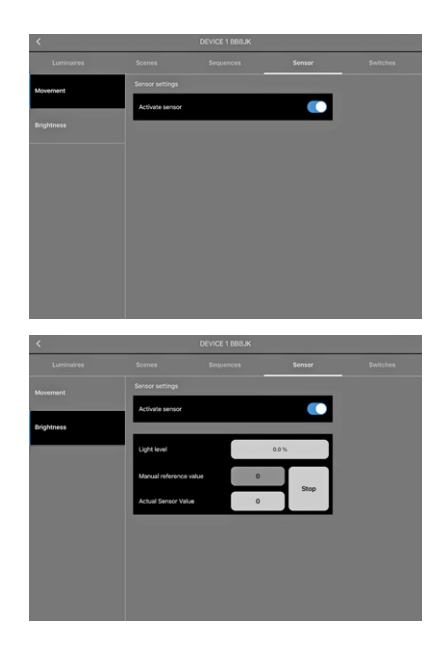

Une fois que vous avez activé les fonctions du sensor, celles-ci doivent ensuite être liées à un ou plusieurs groupes fonctionnels. Appuyez sur la flèche arrière dans le coin supérieur gauche de votre écran pour accéder à la section de configuration.

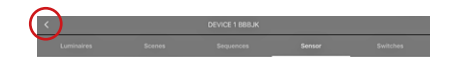

Dans cette page, dans laquelle figurent vos périphériques Bluetooth®, vous trouverez le bouton **EVENT CONFIGURATION** dans le coin inférieur droit, à côté du bouton  $\leftarrow$ 

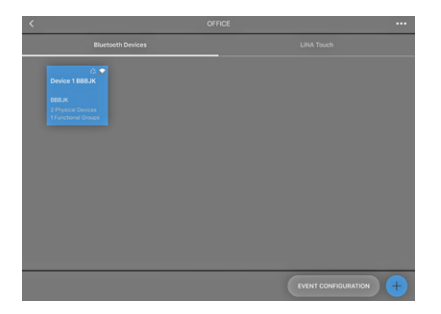

Vous pouvez maintenant créer des liens entre les sensors et les groupes fonctionnels respectifs. À gauche, vous trouverez tous les sensors du système et à droite, tous les groupes fonctionnels du système.

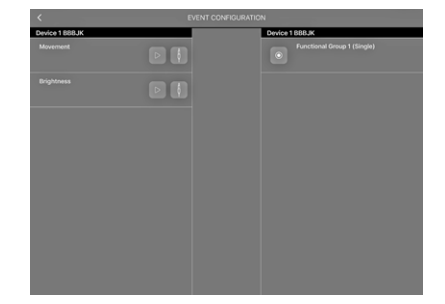

Vous pouvez maintenant lier des capteurs aux groupes fonctionnels respectifs par glisser-déposer.

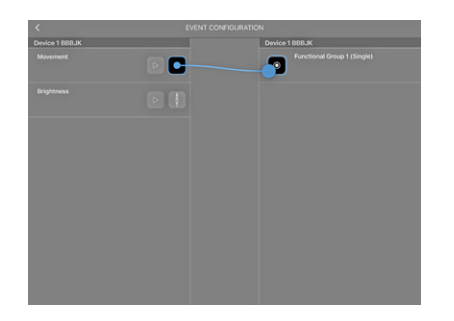

Lors de la création d'un lien vers un détecteur de mouvement, une fenêtre contextuelle s'ouvre dans laquelle vous devez sélectionner "Scène" comme type. Cela signifie qu'une scène sera définie comme un point de départ en cas de détection d'un mouvement.

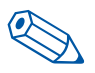

**ASTUCE**: Il est conseillé de créer une scène séparée pour le détecteurs. Cette scène ne sera utilisée que comme point de départ (allumage) pour les détecteurs.

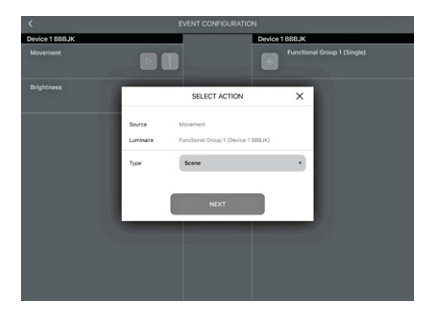

En appuyant sur **NEXT** , vous accédez à la fenêtre de configuration suivante dans laquelle vous devez sélectionner l'une des scènes créées précédemment dans l'onglet Scene. Vous devez maintenant décider si vous souhaitez activer la détection via une opération automatique ou manuelle.

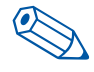

**ASTUCE**: Nous vous recommandons de régler le mode actif sur "Auto" afin que les détecteurs ne soient actifs que lorsque le système fonctionne en mode automatique.

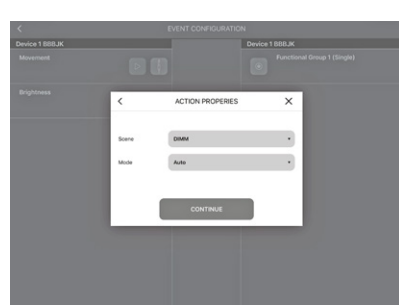

En utilisant l'application LiNA Touch, vous pouvez créer ultérieurement des commutateurs avec lesquels vous pouvez alterner entre le mode manuel et le mode automatique.

Lors de la création d'un lien vers un détecteur de luminosité, une fenêtre s'ouvrira dans laquelle vous devrez sélectionner "Daylight Setting" (= réglage de la lumière du jour) comme type.

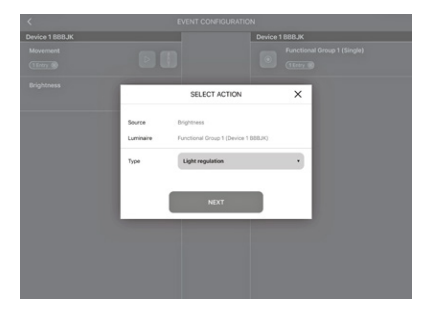

En appuyant sur **NEXT** , vous accédez à la fenêtre de configuration suivante, dans laquelle vous pouvez sélectionner l'une des scènes créées précédemment pour servir de point de départ au détecteur de luminosité sous Scene.

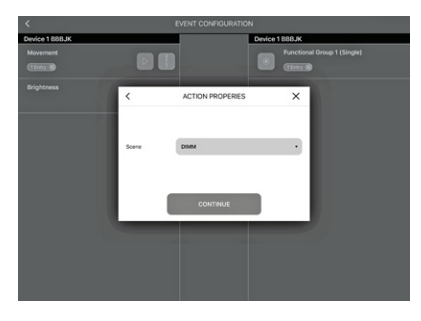

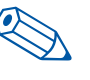

**ASTUCE**: Il est conseillé d'utiliser la même scène créée séparément pour la détection de mouvement et de luminosité.

Les capteurs sont désormais liés aux groupes fonctionnels et doivent maintenant être configurés.

#### **Réglage des fonctions de détection de luminosité**

Pour configurer le détecteur de luminosité, vous devez revenir à l'onglet "Sensor" et sélectionner "Brightness" sur le côté gauche pour ouvrir une fenêtre de configuration sous l'activation du capteur.

La fenêtre contient trois options de réglage:

- Brightness Level (= Niveau de luminosité)
- Manual Reference Value (= Valeur de référence manuelle)
- Current Sensor Value (= Valeur actuelle du détecteur)

Il est conseillé d'utiliser la valeur indiquée dans "Current Sensor Value" car celle-ci aura été mesurée par le capteur et sera donc à jour.

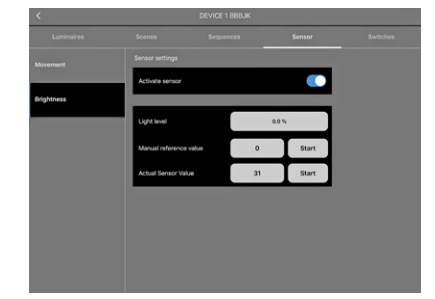

Dans le champ "Brightness Level" vous pouvez ajuster la luminosité souhaitée sous "Current Sensor Value" en utilisant le curseur. Pour confirmer les valeurs, tapez sur **START** 

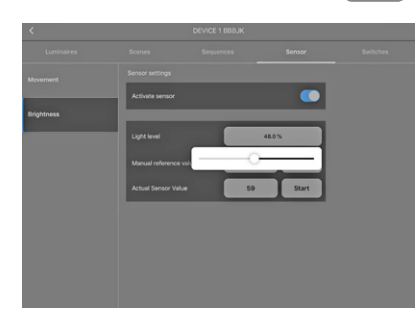

#### **Réglage des fonction de détection de mouvement**

Pour configurer le détecteur de mouvement, allez à la section "Luminaire" et utilisez un appui long pour sélectionner le groupe fonctionnel qui doit répondre à la détection de mouvement. Une fenêtre s'ouvrira.

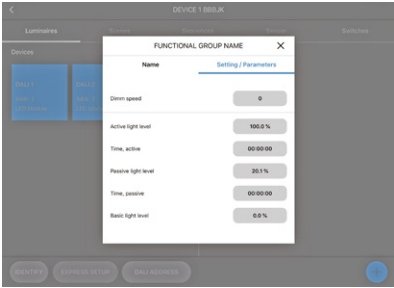

Maintenant, allez dans "Paramater Settings" dans cette fenêtre pour dféfinir les valeurs suivantes:

- Active Light Level (= Niveau d'éclairage du mode actif)
- Time Active (= Durée du mode actif)
- Passive Light Level (= Niveau d'éclairage du mode passif)
- Time Passive (= Durée du mode passif)
- Basic Light Level (Niveau d'éclairage du mode basic)

"Active Light Level" fonctionne en parallèle avec "Time Active" dès que le sensor détecte un mouvement. Le niveau d'éclairage préréglé n'est maintenu que jusqu'à ce que la durée préréglée se soit écoulée et qu'aucun autre mouvement n'ait été détecté.

Une fois "Time Active" écoulé, l'éclairage sera réglé "Passive Light Level". Le temps que vous avez défini sous "Time Passive" sera alors décompté. Si le capteur ne détecte plus aucun mouvement dans ce délai, l'éclairage sera réglé sur "Basic Light Level" défini précédemment.

Maintenant que vous avez défini tous les paramètres, les valeurs doivent encore être enregistrées. Pour cela, vous devez revenir à la section "Name" et cliquer sur "Save".

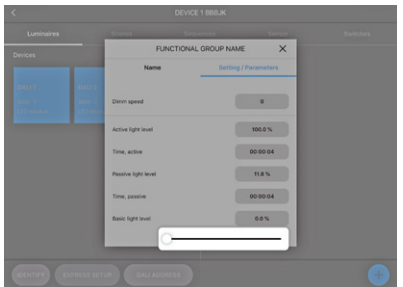

#### **Utiliser les timers**

Blu2Light vous permet de définir et d'administrer des programmations horaires.

Cependant, ces minuteries ne fonctionnent pas comme

des horloges en temps réel, c'est-à-dire que l'heure<br>des horloges en temps réel, c'est-à-dire que l'heure / la date ne sont PAS enregistrées en cas de panne de courant. De plus, le temps est calculé via le processeur des composants Blu2Light, ce qui signifie qu'il peut différer considérablement du temps réel après un certain temps d'utilisation. L'heure courante ne sera resynchronisée que si LiNA Connect est utilisé pour communiquer activement avec le système. S'il devait y avoir un besoin d'horaire précis, il est recommandé d'ajouter une minuterie externe qui, dans ce cas, devrait être utilisée avec un module d'entrée Connect.

Les types de minuteries suivantes sont disponibles:

- Une fois, avec l'heure et la date, par ex. 4 mai 2019 / 13:00
- Hebdomadaire, les jours de la semaine peuvent être sélectionnés
- Quotidien, par ex tous les jours à 08h00

De nouveaux minuteurs sont ajoutés au système à l'aide du symbole Plus  $\leftarrow$ . Les deux curseurs de temps blancs doivent être réglés sur l'heure souhaitée (par exemple, 08:00 heures), l'heure de commutation étant affiché au centre. De plus, en utilisant l'interrupteur en haut à droite, les minuteries peuvent être activées ou désactivées selon les besoins.

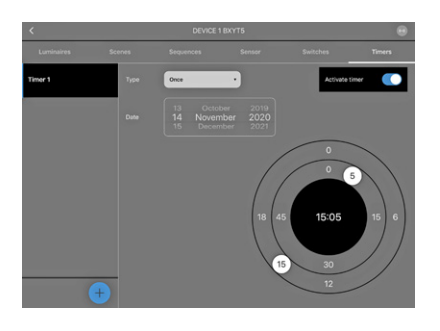

Toutes les programmations horaires que vous avez définies seront ensuite affichées dans la configuration d'événement, où vous devrez ensuite configurer la fonction de commutation souhaitée, par exemple. «Lancer une scène à 08h00».

 $\circ$ 

### **AJOUTER DES BOUTONS POUSSOIRS BLUETOOTH®**

Blu2Light vous permet également de contrôler le système à l'aide d'un BP Bluetooth®. Pour ce faire, consultez la section "Switches".

Utilisez le symbole  $\bigoplus$  pour ajouter un BP. La caméra de votre tablette s'ouvrira alors. Scannez maintenant le code QR imprimé à l'arrière du BP Bluetooth®.

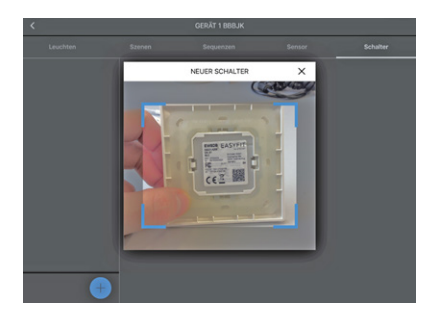

Si le scan a fonctionné, une fenêtre s'ouvre; dans laquelle vous pouvez attribuer un nom au produit. Pour enregistrer ce BP Bluetooth®, appuyez sur **CONTINUE** 

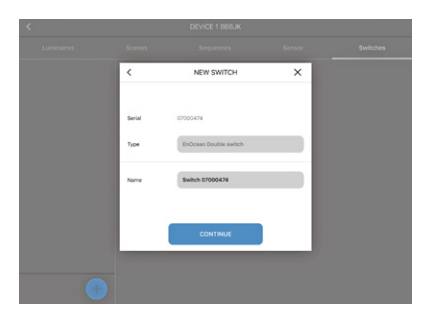

L'appareil va maintenant apparaître sur le côté gauche. Le côté droit montre tous les BP.

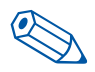

**ASTUCE**: Il est conseillé d'attribuer un nom unique à chacun BP utilisés avec l'appareil.

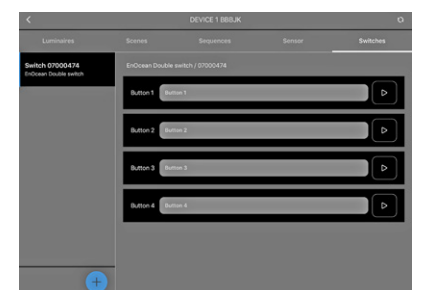

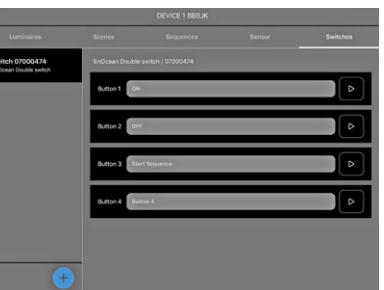

L'appareil BP Bluetooth® ajouté avec succès doit maintenant être lié aux groupes fonctionnels respectifs. Comme pour les détecteurs, ces liens doivent à nouveau être créés dans la section Event Configuration.

Cliquez sur la flèche arrière dans le coin supérieur gauche de votre écran. Le bouton **EVENT CONFIGURATION** est situé dans le coin inférieur droit, à côté du symbole +

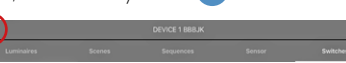

L'écran "Event configuration" affiche sur le côté gauche les BP précédemment activés de votre appareil Bluetooth®. Vous devez maintenant d'abord assignez tous les BP au groupe fonctionnel respectif à l'aide du glisser-déposer.

Une fenêtre s'ouvrira dans laquelle vous devez d'abord définir le type. Ce type décrit la fonction à programmer pour le BP sélectionné. Dans cet exemple, une scène est définie.

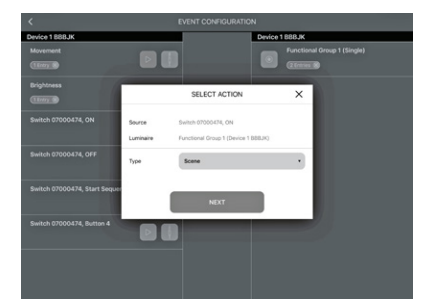

Dès que "Scene" a été sélectionné comme type, vous devez lier la scène souhaitée et choisir le "Mode" souhaité. Si vous souhaitez activer les détecteurs du système à l'aide du BP, choisissez le mode "Auto". Pour désactiver les capteurs, choisissez le mode "Manuel" et confirmez le réglage avec **CONTINUE** 

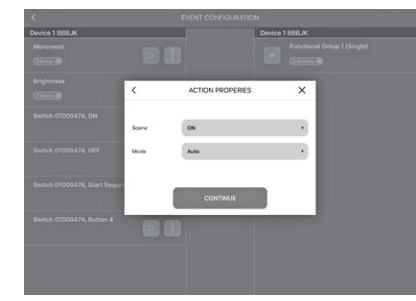

#### **LINA TOUCH – AJOUTER DES PB ET CURSEURS**

LiNA Touch vous permet d'assembler individuellement vos boutons pour qu'ils agissent comme un bouton ou curseur virtuel que vous pouvez emporter partout avec vous en tant qu'application sur votre smartphone ou votre tablette.

 $\bullet$ 

Pour ajouter ces commutateurs, accédez à votre application LiNA Connect et à la section présentant l'aperçu de vos appareils Bluetooth®. Ensuite, allez à la section LiNA Touch sur la droite.

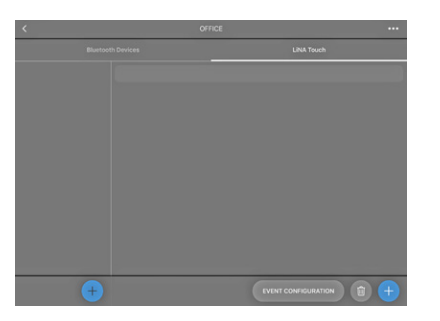

Pour créer un nouveau profil LiNA Touch, cliquez sur  $\leftarrow$  dans la colonne en bas à gauche et donnez un nom à votre profil dans la fenêtre suivante.

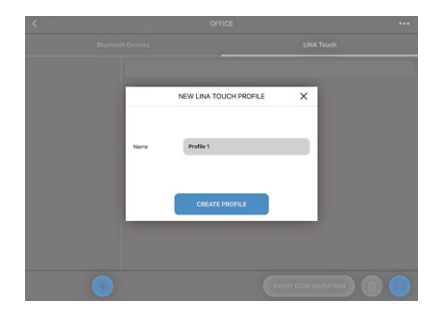

Ce profil apparaît alors dans la colonne de gauche. Pour notre exemple: "Office".

Vous devez maintenant choisir un design pour le nombre de vos boutons tactiles. Vous pouvez choisir parmi 9, 6 ou 4 boutons. Une fois la configuration terminée, vous trouverez ces boutons dans l'application LiNA Touch.

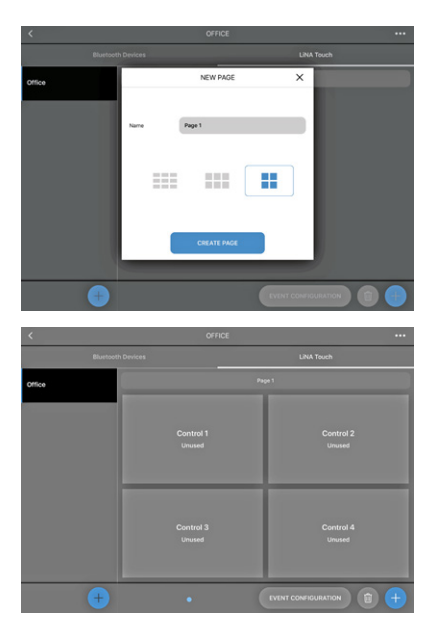

Une fois les boutons créés, vous devez maintenant les affecter à des fonctions. Tapez sur le bouton correspondant, nommez-le ("Title"), puis attribuez-lui une fonction sous "Type". Appuyez sur **SAVE** et la fenêtre se fermera.

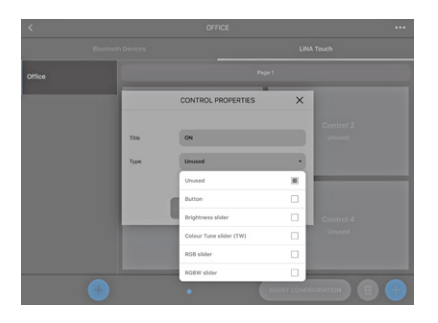

Vous avez maintenant les options suivantes:

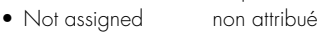

- Button **bouton poussoir**
- Brightness curseur de luminosité
- Colour Tune (TW) double curseur blanc dynamique
- RGB Control curseur et barre de couleur RGB
- RGBW Control curseur et barre de couleur RGBW

Une fois que vous avez attribué des fonctions et des noms à tous les boutons, ceux-ci doivent être liés au groupe de fonctions correspondant. Vous trouverez un bouton **EVENT CONFIGURATION** en bas à droite de la section LiNA Touch. Dans cette section, vous trouverez les boutons LiNA Touch que vous avez créés à gauche et que vous avez déjà ajoutés des groupes fonctionnels à droite. Vous pouvez maintenant lier vos boutons au groupe fonctionnel souhaité par glisser-déposer.

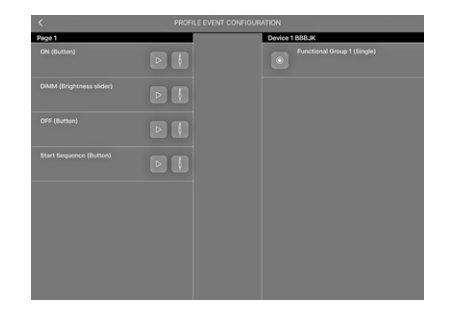

Une fois que vous avez lié un bouton à un groupe fonctionnel, une fenêtre s'ouvre dans laquelle vous devez d'abord spécifier le "Type". Vous pouvez créer un commutateur (type "Scene") ou un curseur (type "Contrôle").

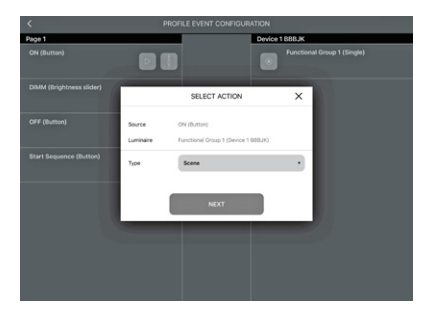

Maintenant que vous avez défini le type de bouton tactile (commutateur ou curseur), vous devez y attribuer une "Scène". Vous pouvez choisir parmi les scènes que vous avez créées sous "Scene Configuration" à cet effet (voir page 6) . Le "Mode" de commandes tactiles peut être réglé sur "Auto" ou "Manuel".

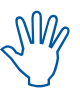

Veuillez noter que cela a un lien avec l'activité du capteur (voir le chapitre "Activation fonctions détecteur" et la note à la page 8).

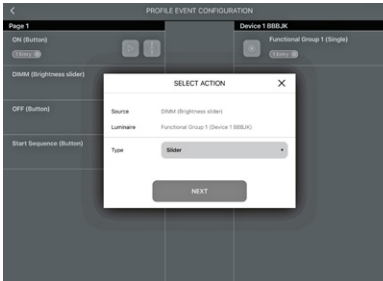

3lu2Light\_App\_Operating-Manual\_FR - 10/2019 10/2019<br>Blu2Light\_App\_Operating-Manual\_FR – 10/2019

 $\overline{\mathbf{o}}$ 

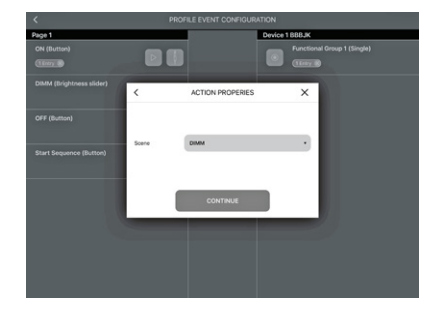

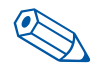

**ASTUCE**: Un curseur est recommandé pour la variation, alors qu'un BP est plus approprié pour les actions telles que ON ou OFF.

Puis enregistrez vos paramètres avec **CONTINUE** 

### **LINA TOUCH: TRANSFERT DE PROFIL**

Toutes les fonctions, y compris le profil LiNA Touch, sont maintenant créés et configurées. La dernière étape de l'application LiNA Connect consiste ensuite à transférer le profil LiNA Touch vers l'application LiNA Touch correspondante.

Le transfert s'effectue dans l'onglet "LiNA Touch".

Vous trouverez vos profils sur le côté gauche de la section "LiNA Touch", et les boutons programmés correspondants à leur droite. Un appui prolongé sur le profil souhaité à gauche ouvrira une fenêtre dans laquelle vous pourrez modifier le nom à gauche "Name" et exporter le profil à droite "Export".

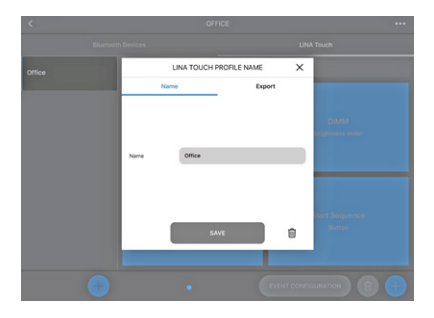

Allez dans l'onglet "Export", et un code QR s'affichera, contenant toutes les configurations que vous avez programmées précédemment. Vous aurez maintenant deux options pour exporter ce profil. Vous pouvez scanner le code à l'aide d'un appareil séparé sur lequel l'application LiNA Touch est installée ou vous pouvez utiliser le même appareil et confirmer avec **SHARE** .

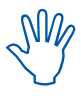

Si vous souhaitez utiliser plus d'un appareil pour le contrôle de la lumière, vous devez installer l'application LiNA Touch sur chacun de vos smartphones ou tablettes, puis utilisez-le pour scanner le code QR. Cette procédure doit être répétée pour chacun des appareils vous souhaitez utiliser à des fins de gestion d'éclairage.

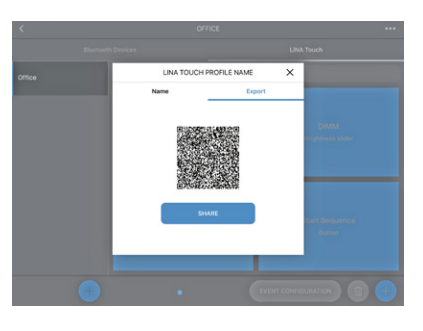

Après avoir tapé sur **SHARE** , vous devez d'abord sélectionner l'application LiNA Touch.

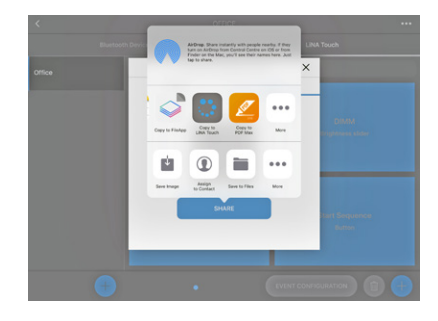

L'application LiNA Touch s'ouvrira automatiquement avec une vue d'ensemble de tous les profils LiNA Touch créés. Une fenêtre s'ouvre et vous demande d'importer le nouveau profil LiNA Touch. Confirmer avec **IMPORT** .

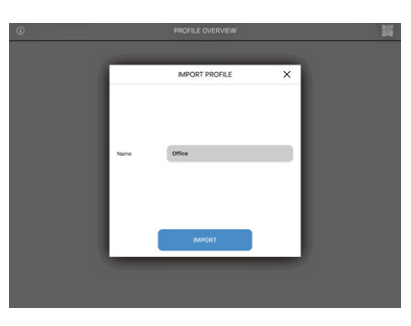

L'importation du profil LiNA Touch a réussi et le profil apparaîtra dans la vue d'ensemble de votre application LiNA Touch. Pour contrôler votre système Blu2Light, appuyez sur la vignette du profil nouvellement importé.

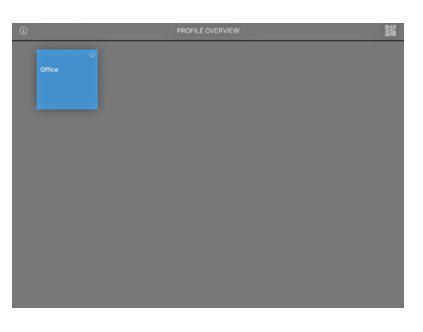

Vous verrez alors ces pavés tactiles.

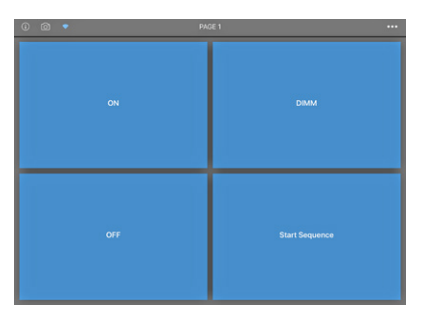

### **LINA TOUCH: AJOUTER DES IMAGES**

Il est possible d'ajouter une image à chacun des pavés tactiles de votre système. Pour ce faire, veuillez utiliser le symbole [O] en haut à gauche. Ce symbole devient bleu une fois activé, après quoi vous pouvez sélectionner un pavé tactile en appuyant dessus. Une fenêtre de sélection s'ouvre alors et vous donnera le choix entre prendre une nouvelle photo avec l'appareil photo ou utiliser une photo déjà existante de votre album photo.

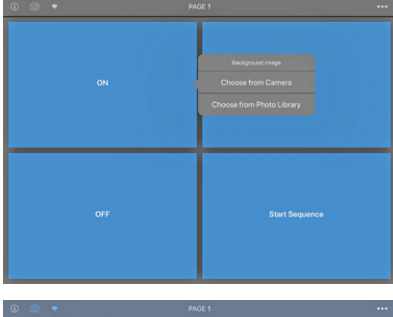

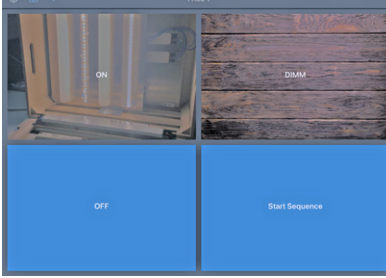

Pour attribuer des images à des pavés tactiles, cliquez une nouvelle fois sur le symbole <sup>5</sup> jusqu'à ce qu'il redevienne gris.

C'était la dernière étape de la configuration. Vous avez maintenant configuré avec succès votre système Blu2Light.

#### **LEGENDE DES SYMBOLES UTILISES DANS L'APP**

**Fond sombre**

**Fond bleu**

# Device 1 BBB3M

BBB3M 0 Physical Devices 0 Functional Groups

**Device 1 BBB3M** 

BBB3M

#### $\widehat{\bullet}$  f  $\mathcal{G}$  (i)  $\oplus$   $\widehat{\mathcal{C}}$ **Device 1 BBB3M**

BBB3M

# **Device 1 BBB3M**

BBB3M

# **Device 1 BBB3M**

BBB3M

# **Device 1 BBB3M**

BBB3M

# **Device 1 BBB3M**

BBB3M

# **Signification des symboles**

L'appareil n'est pas accessible.

1. Force du signal, réception mesurée par un iPad 2. Passerelle

L'appareil n'est pas accessible via le réseau. (sera vérifié toutes les 15 secondes).

- 3. Synchronisation
- 4. Connexion défectueuse entre l'appareil et le mesh (maillage)
- 5. Timer configuré
- 6. Séquence configurée
- 7. Affichage de la connexion

## **Affichage de connexion**

Pas de connexion possible

Connexion possible

Tentative de connexion (affichage animé)

Le fond sombre derrière le symbole de connexion indique une connexion active à l'appareil.

#### **Autres symboles**

**Luminaire**

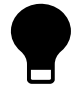

Luminaire actif (groupe fonctionnel)

### **Qualité du signal**

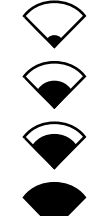

Pas de signal

Faible intensité de signal

Intensité de signal moyenne

Intensité de signal élevée

## **Affichage de connexion**

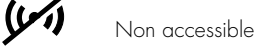

Etablissement d'une connexion

 $(\bullet)$  Fortièrement accessible

## **Passerelle et connexion au Cloud**

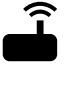

Passerelle

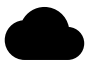

Connexion au Cloud

## **Séquence et timer**

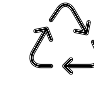

Séquence configurée

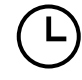

Timer configuré

#### **Synchronisation**

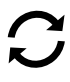

## **Attentition: configuration**

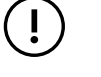

 Connexion défectueuse entre l'appareil et le mesh (maillage) Chaque fois qu'un luminaire est allumé dans le monde, Vossloh-Schwabe contribue pour une grande part à ce que tout fonctionne parfaitement.

Implantée en Allemagne et leader technologique dans le secteur de l'éclairage, la société Vossloh-Schwabe fait partie du groupe international Panasonic depuis 2002. La qualité et la performance de ses produits sont à l'origine de ce succès

La gamme de produits de Vossloh-Schwabe couvre toute la palette des composants techniques de l'éclairage: systèmes LED avec alimentations adaptées et systèmes de gestion d'éclairage modernes (Blu2Light et LiCS), sans oublier les ballasts électroniques et ferromagnétiques et les douilles.

Pour le futur, la société est axée sur le thème de l'éclairage intettligent.

### **Vossloh-Schwabe Deutschland GmbH**

Hohe Steinert 8 . 58509 Lüdenscheid · Germany Phone +49 23 51/10 10  $\cdot$  Fax +49 23 51/10 12 17

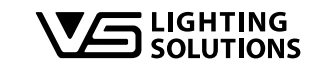

All rights reserved © Vossloh-Schwabe Photos: Vossloh-Schwabe, istockphoto.com, shutterstock.com Technical modifications will be undertaken without prior notice B2L – LiNA Connect/LiNA Touch FR 09/2019